# R2M CONFIGURATOR Model: R2CON

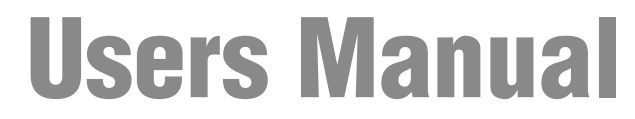

Applicable Software Version 1.0

# **CONTENTS**

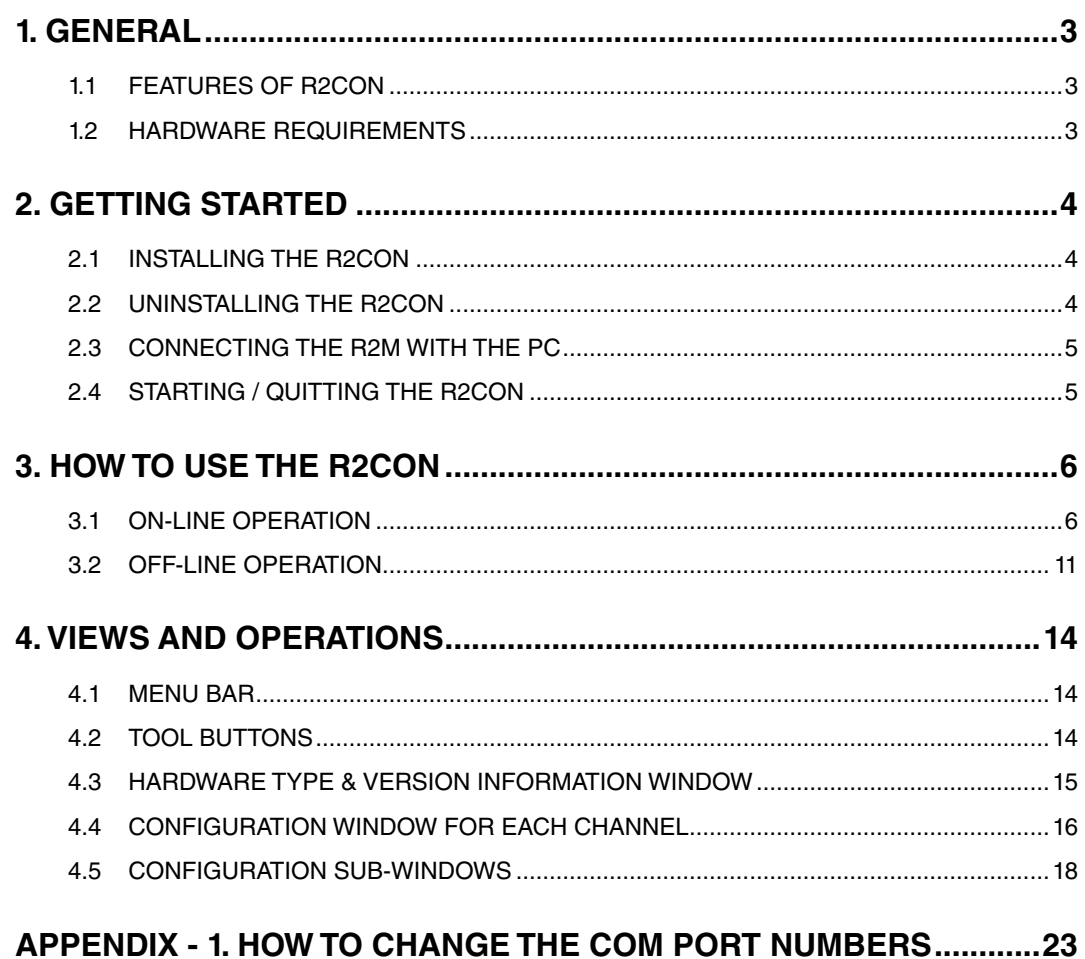

# <span id="page-2-0"></span>1. GENERAL

In this manual, user is assumed that he is already familiar with operating Windows and terminology used in these operating systems.

If you need to know about particular operation or terminology on Windows, please refer to manuals provided with the system.

# **1.1 FEATURES OF R2CON**

The model R2M can accept direct sensor inputs from thermocouples and other sensors, with independent sensor type and temperature range settings for each channel. It can be connected to a PC with RS-232-C cable included in the package of the R2CON. Available R2M models are:

R2M-2H3 Thermocouple inputs, 8 points

R2M-2G3 DC inputs, 8 points

The R2CON software is used to help you program input type, burnout action, cold junction compensation of model R2M. General functions of the R2CON are as follows:

### **• COMMUNICATION CONFIGURATION**

Parameters concerning Modbus communication such like node address or baud rate can be configured. For use of the R2M as PC Recorder, these settings are or have already been adjusted on the hardware in order to simplify their use.

# **• PARAMETERS CONFIGURATION FOR EACH CHANNEL**

For model R2M-2H3, thermocouple type and temperature range per channel can be programmed.

### **• FILE MANAGING**

The parameter configuration for each channel can be saved as a file on the PC. Therefore, you can configure a set of parameters without actually connecting the R2M to your PC.

Reading (downloading) parameter files helps you to configure multiple modules easily and accurately.

### **• CREATING AND MODIFYING PARAMETERS**

Parameters displayed on the PC can be changed. New parameter setting can be created.

### **• MONITORING**

You can check analog input data using configured data.

### **• CALIBRATION**

For model R2M-2H3 and -2G3, zero and span adjustments are available. For model R2M-2H3, replacing cold junction compensation module (model: CJM) is available.

### **1.2 HARDWARE REQUIREMENTS**

• DOS/V compatible PC with Windows 7 (32-bit / 64-bit) or Windows 10 (32-bit / 64-bit) appropriately installed.

# <span id="page-3-0"></span>2. GETTING STARTED

# **2.1 INSTALLING THE R2CON**

The program, provided as compressed archive, can be downloaded at our web site.

Decompress the archive and execute 'setup.exe' to start up the R1CON installer program. Follow instructions on the Windows.

 $\overline{\triangle}$  If you have already the R2CON program installed in your PC, remove it following the procedure explained in 2.2. before installing a new one.

# **2.2 UNINSTALLING THE R2CON**

For Windows 7, open Control Panel > Uninstall a program, or Uninstall or change a program. Select the R2CON from the program list and click [Uninstall] button.

For Windows 10, open Settings from Start menu > Apps > Apps & features. Select the R2CON from the program list and click [Uninstall] button.

# <span id="page-4-0"></span>**2.3 CONNECTING THE R2M WITH THE PC**

Connect the radio jack end of the non-isolated cable (included in the package of the R2CON) to Config. port at the rear of the R2M module, and its 9-pin D-sub connector end to COM port of the PC.

# **2.4 STARTING / QUITTING THE R2CON**

Display images shown in this manual may change in detail when the software version is updated.

### **2.4.1 STARTING THE R2CON**

Press Start on the task bar and choose "R2CON" from Program menu. The main view appears on the screen as shown below.

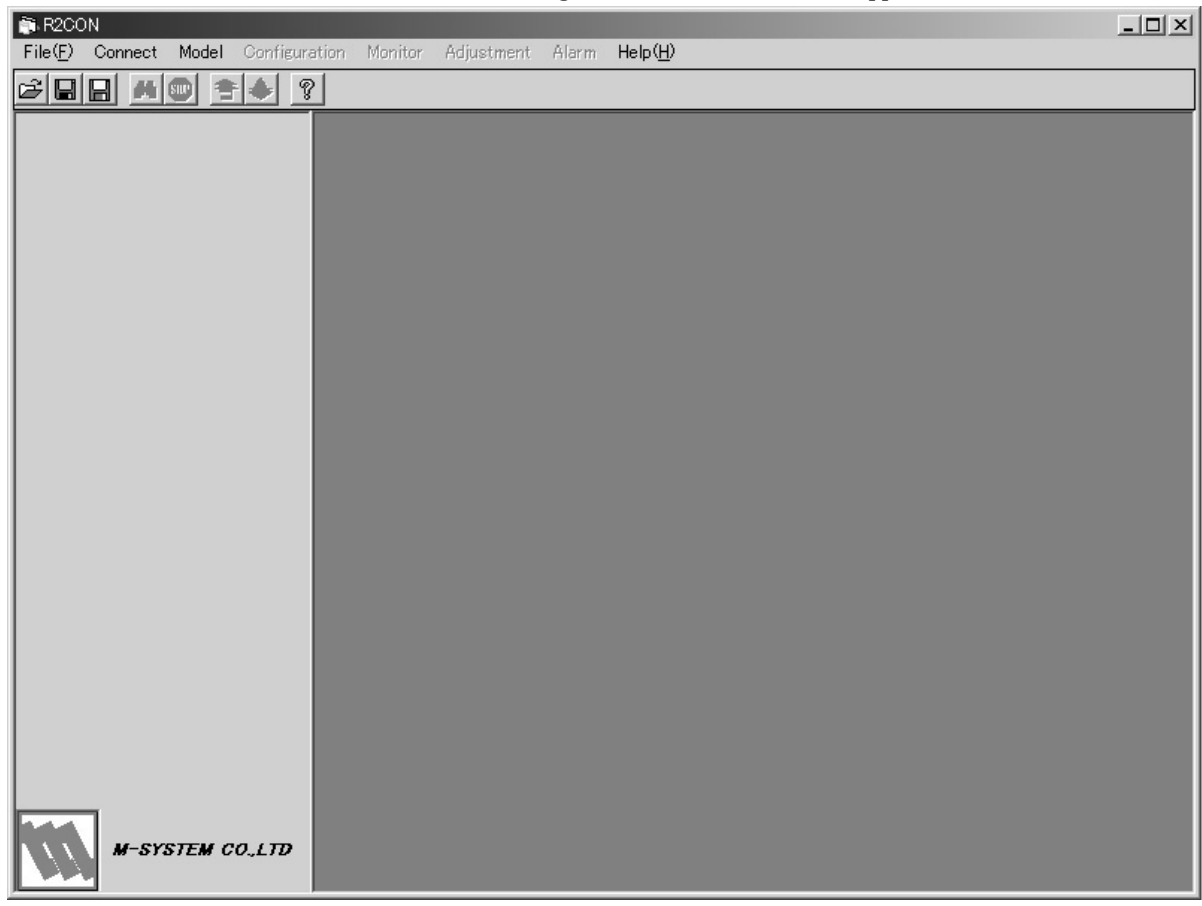

### **2.4.2 ENDING THE R2CON**

Choose [End] from [Files] menu to quit the program.

 $\bigwedge$  Clicking [X] button at the right end of the title bar does not end the program.

# <span id="page-5-0"></span>3. HOW TO USE THE R2CON

The R2CON can be used on-line or off-line (the R2M connected or disconnected to/from communication line. In this section, the following procedures are explained with examples.

# **3.1 ON-LINE OPERATION**

- 1) Starting up the R2CON program
- 2) Connecting to the communication line
- 3) Confirming the hardware type and current setting
- 4) Modifying parameters
- 5) Downloading the parameters to the R2M
- 6) Confirming new configuration
- 7) Monitoring
- 8) Closing the communication line

### **3.1.1 STARTING UP THE R2CON PROGRAM**

Press Start on the task bar and choose "R2CON" from Program menu. The main view appears on the screen as shown below.

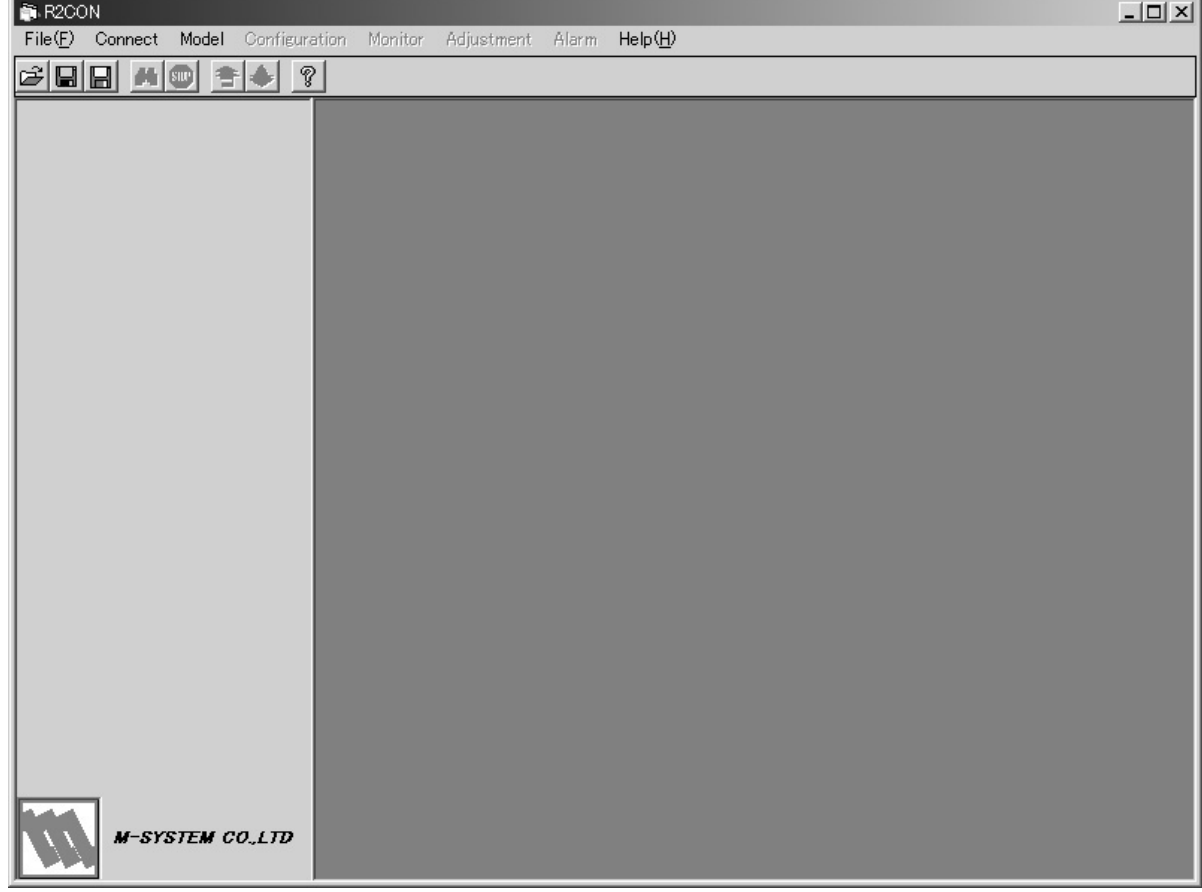

# **3.1.2 CONNECTING TO THE COMMUNICATION LINE**

Connecting the R2M module to the communication line.

Choose [Connect] from [Connect] on the menu bar and the following dialog box appears on the screen.

Confirm that the power is supplied to the R2M and that the configurator jack of the R2M and the COM1 port of the PC is firmly connected with the attached cable.

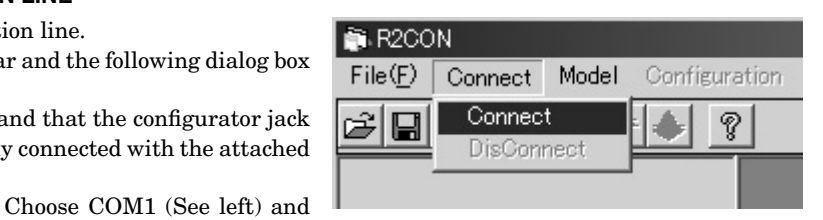

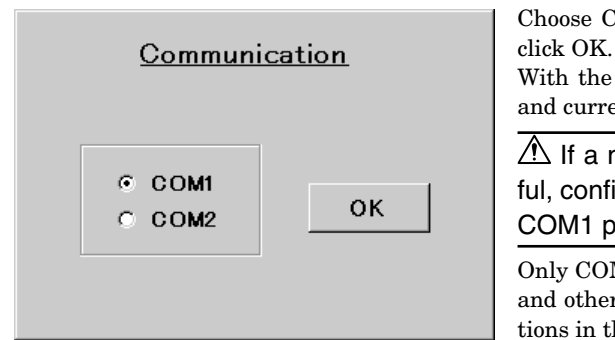

With the communication line established, the version No. of the hardware and current parameter setting are displayed.

 $\mathbb{A}$  If a message appears saying that the connection is unsuccessful, confirm again the connection between the R2M and PC, and the COM1 port driver status on the PC.

Only COM1 and COM2 can be specified as standard. In order to use COM3 and other communication ports, change the port numbers following instructions in the appendix.

# **3.1.3 CONFIRMING THE HARDWARE TYPE & CURRENT SETTING**

With the communication line established, the type No. and version No. of the hardware (left) and current parameter setting (right) are displayed on the screen. The example below and the following explanation is one with model R2M-2H3.

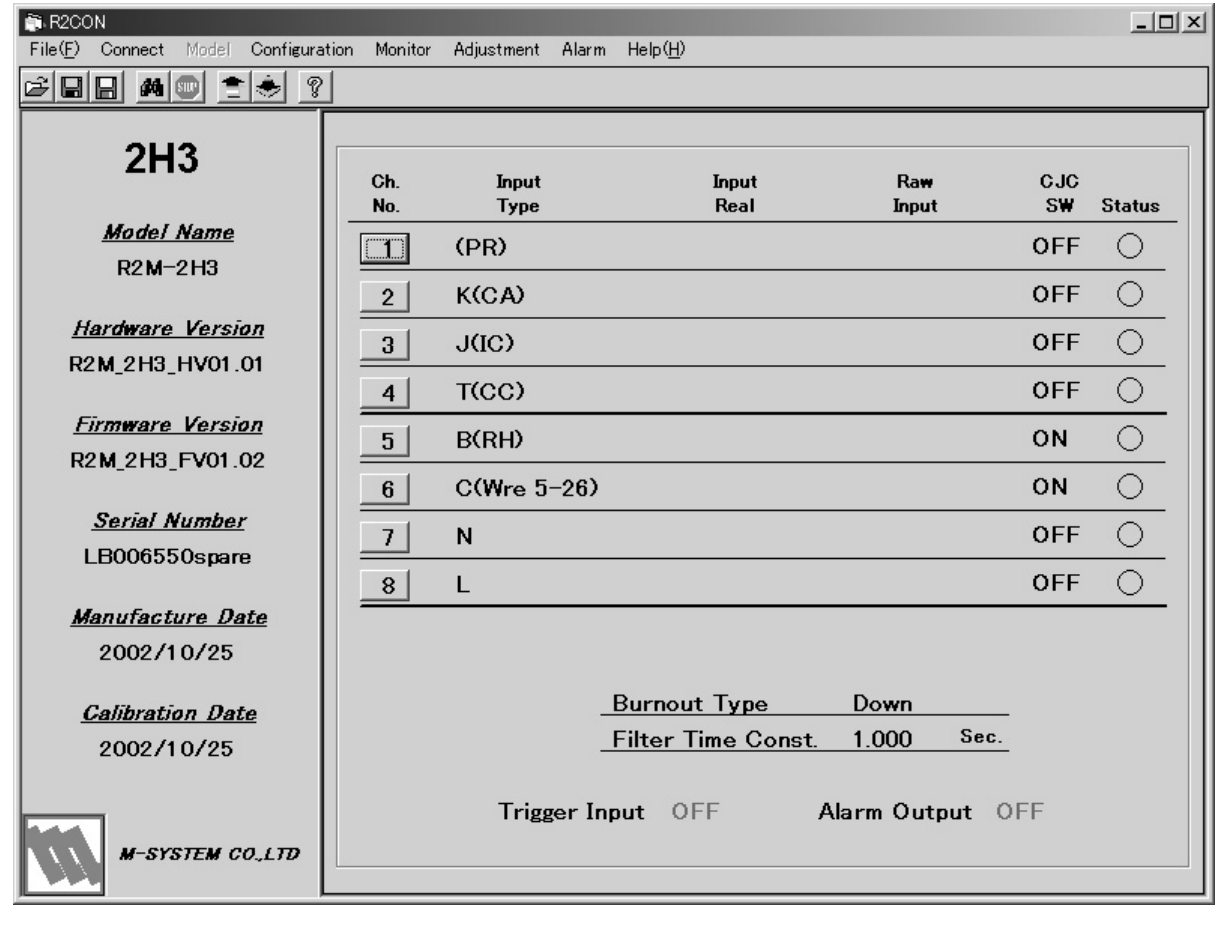

## **3.1.4 MODIFYING PARAMETERS**

Click a channel No. button on the right window and Type Setting window appears as shown below.

**Modifying [Input Type] of Ch. 2 from "K(CA)" to "E(CRC)"**

Choose "2" from [Channel] pull-down menu.

Choose "E(CRC)" from [Input Type].

Confirm the new setting at Ch. 2 on the right window.

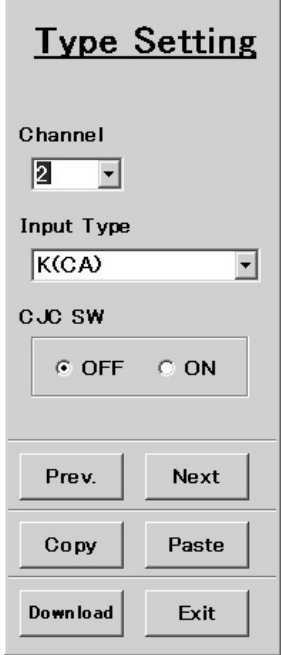

## **Applying the setting of Ch. 6 to Ch. 7**

Choose "6" from [Channel] pull-down menu.

 Press < Copy > button. Then press < Next > button and confirm that the window shows current setting of Ch. 7. Press < Paste > button and confirm the new setting on the dialog box.

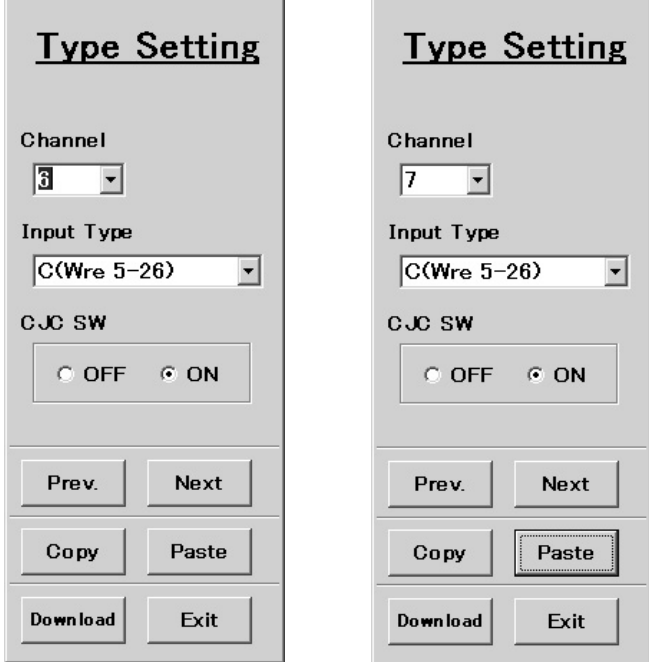

Confirm the new setting at Ch. 7 on the right window. Pressing < Exit > button closes the dialog box. The figure below shows the result of the above modification.

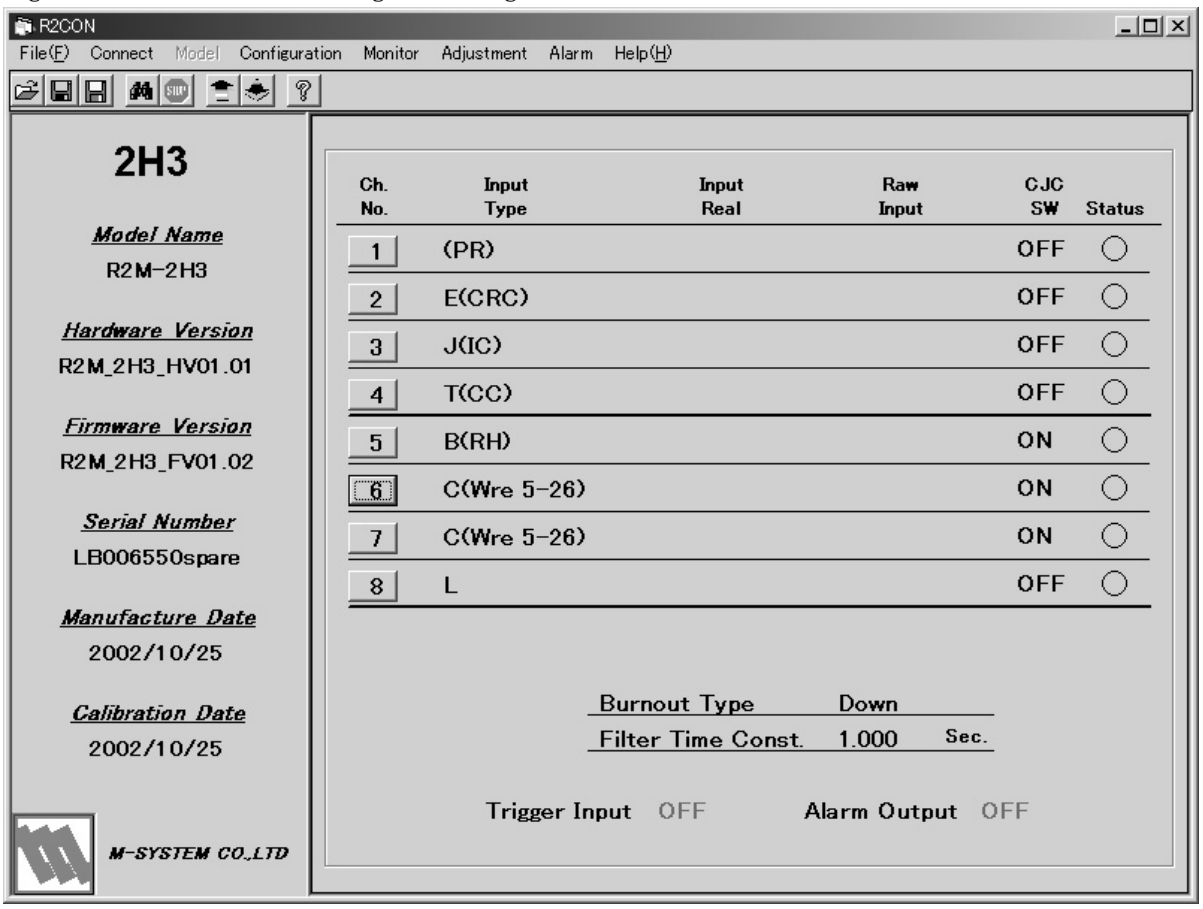

# **3.1.5 DOWNLOADING PARAMETERS TO THE R2M**

For downloading the parameters for all channels, choose [Configuration] – [Download] or click  $\langle \bullet \rangle$  > button. For downloading the parameters for single channel, click < Download > in [Type Setting] dialog box of that channel.

# **3.1.6 CONFIRMING NEW CONFIGURATION**

The R2CON automatically uploads the configuration after every downloading. Therefore you can confirm that new configuration has been applied by comparing the currently displayed setting with applied changes.

# **3.1.7 MONITORING**

You can monitor analog input values on the display. Choose [Monitor] – [Start] from the menu bar or click  $<\bigoplus\limits_{i=1}^n$  > tool button. In order to stop monitoring, choose [Monitor] – [Stop] from the menu or click  $\langle$  small  $\rangle$  tool button.

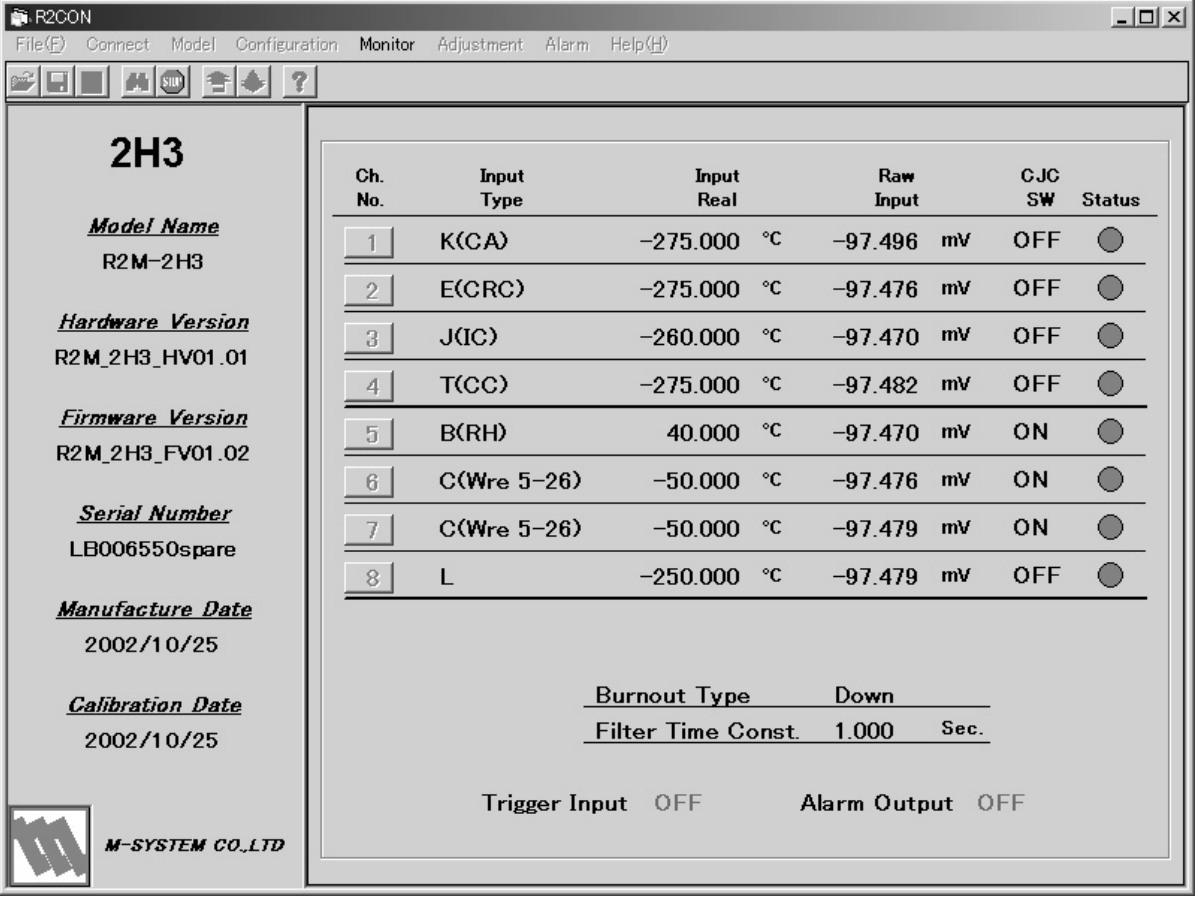

# **3.1.8 CLOSING THE COMMUNICATION LINE**

Disconnecting the R2M module to the communication line. Choose [Dicconnect] from [Connect] on the menu bar.

# <span id="page-10-0"></span>**3.2 OFF-LINE OPERATION**

- 1) Selecting the hardware type
- 2) Creating or modifying parameters
- 3) Saving parameter files

# **3.2.1 SELECTING THE HARDWARE TYPE**

When creating a new parameter file, choose the hardware type from [Model] pull-down menu. If you want to modify an existing file, choose [File] – [Open] from the menu bar and select the file name.

The following window appears when type 2H3 is selected for a new file.

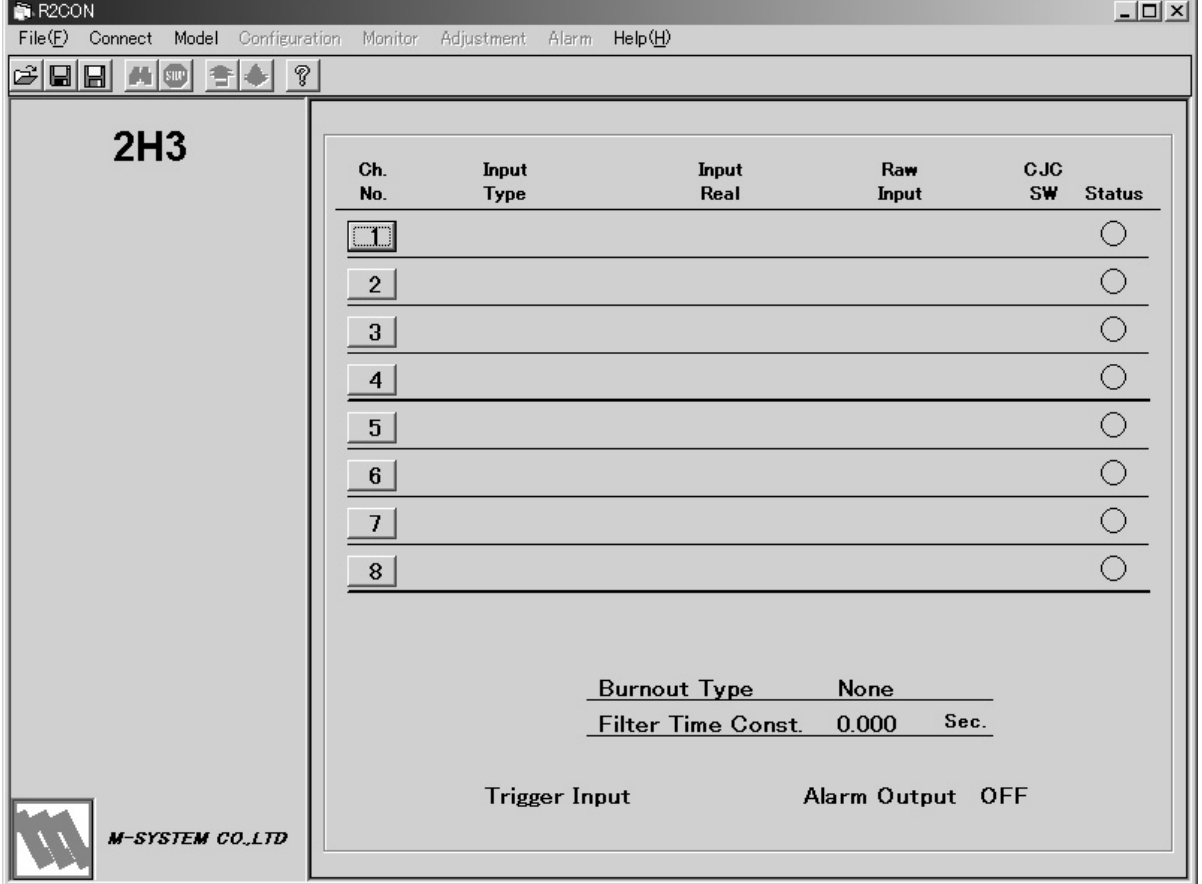

# **3.2.2 CREATING OR MODIFYING PARAMETERS**

Click a channel No. button on the right window and Type Setting window appears as shown below.

#### **Specifying [Input Type] of Ch. 1 as "E(CRC)" and [CJC SW] to "ON" (CJC enable)**

Choose "1" from [Channel] pull-down menu.

Choose "E(CRC)" from [Input Type] and "ON" from [CJC SW].

 Confirm the new setting at Ch. 1 on the right window. T.

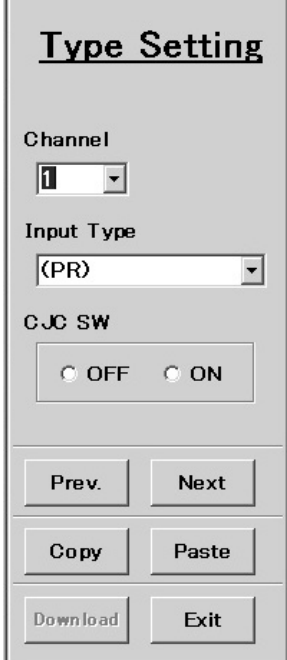

 $\overline{\phantom{a}}$ 

 **Specifying [Input Type] of Ch. 2 as "B(RH)" and [CJC SW] to "OFF" (CJC disable)**

 Click < Next > button and Type Setting dialog box for Ch. 2 appears. Choose "B(RH)" from [Input Type] and "OFF" from [CJC SW]. Confirm the new setting at Ch. 2 on the right window.

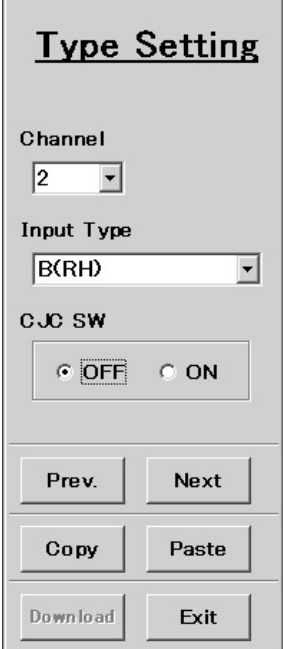

Pressing < Exit > button closes the dialog box. The figure below shows the result of the above modification.

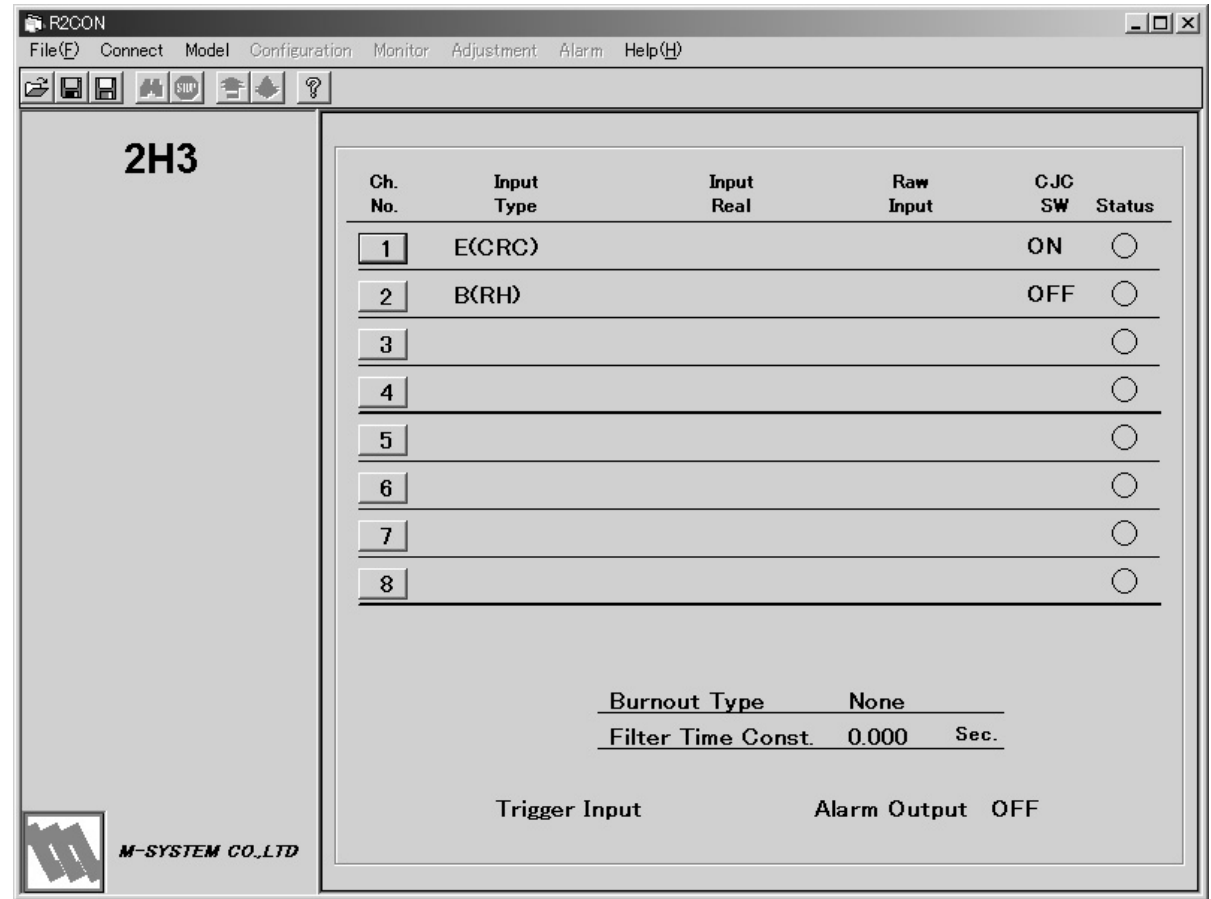

## **3.2.3 SAVING PARAMETER FILES**

Choose [Save as] from [File] pull-down menu, or click  $\leftarrow$   $\leftarrow$   $\rightarrow$  button and specify a file name.

# <span id="page-13-0"></span>4. VIEWS AND OPERATIONS

The R2CON view is composed of the menu bar and tool buttons at the top, the hardware type and version information window at the left, and the configuration window for each channel with several popping-up sub-windows at the right.

# **4.1 MENU BAR**

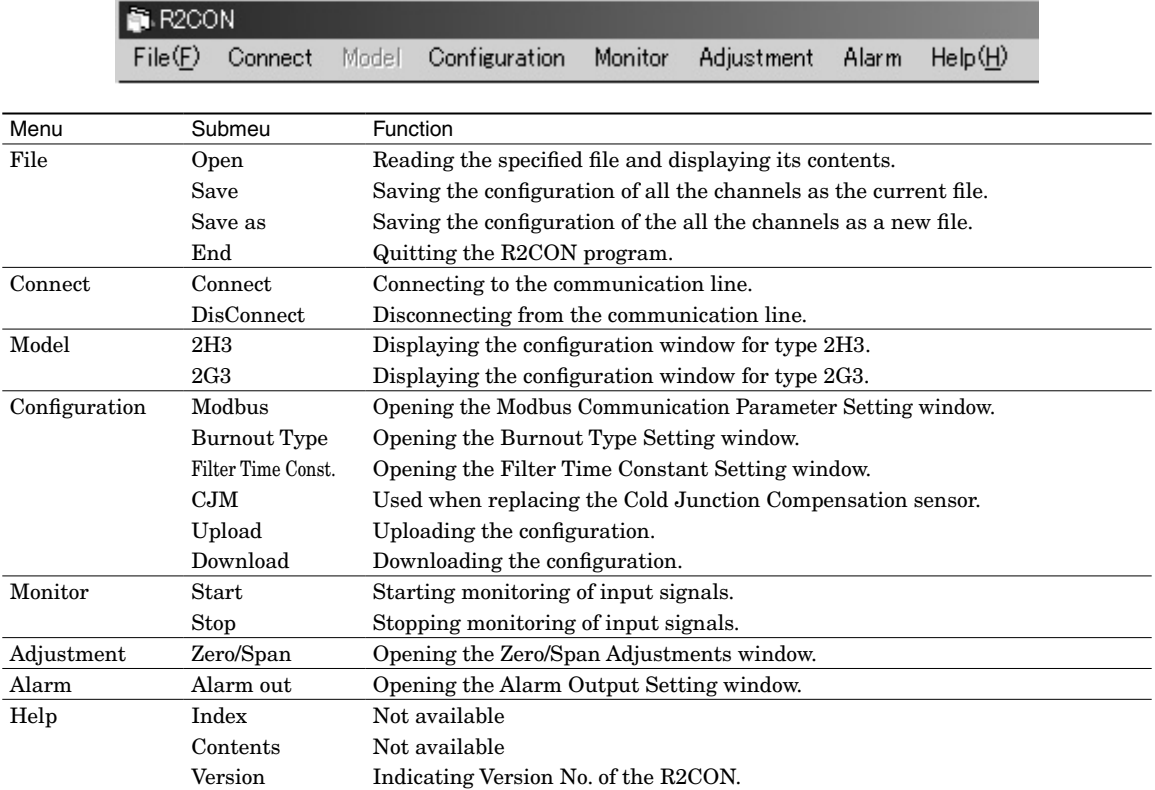

#### **4.2 TOOL BUTTONS**

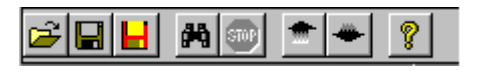

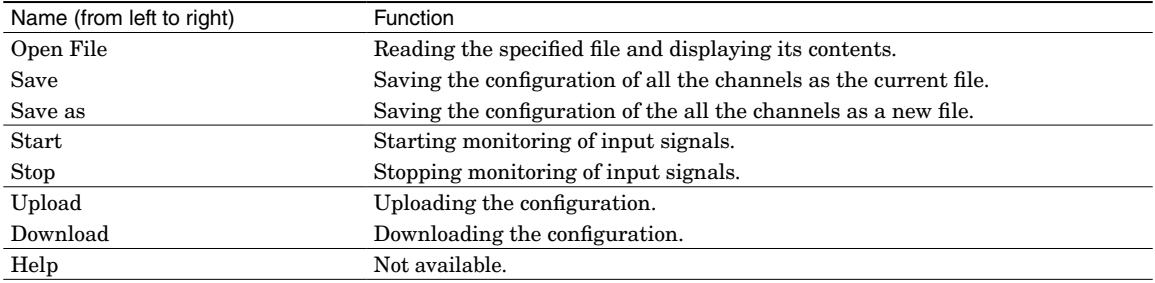

#### <span id="page-14-0"></span>**4.3 HARDWARE TYPE & VERSION INFORMATION WINDOW**

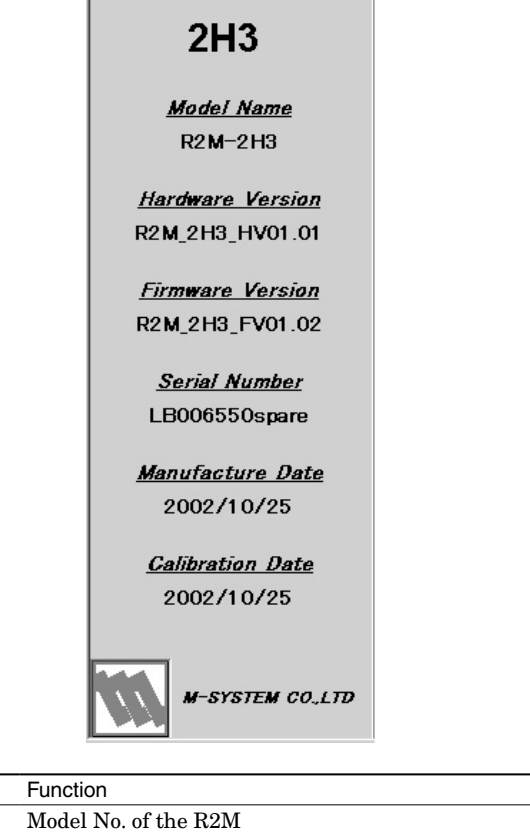

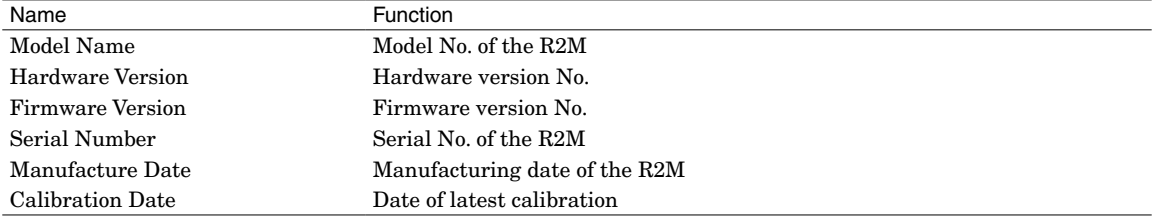

#### <span id="page-15-0"></span>**4.4 CONFIGURATION WINDOW FOR EACH CHANNEL**

#### **4.4.1 Model R2M-2H3**

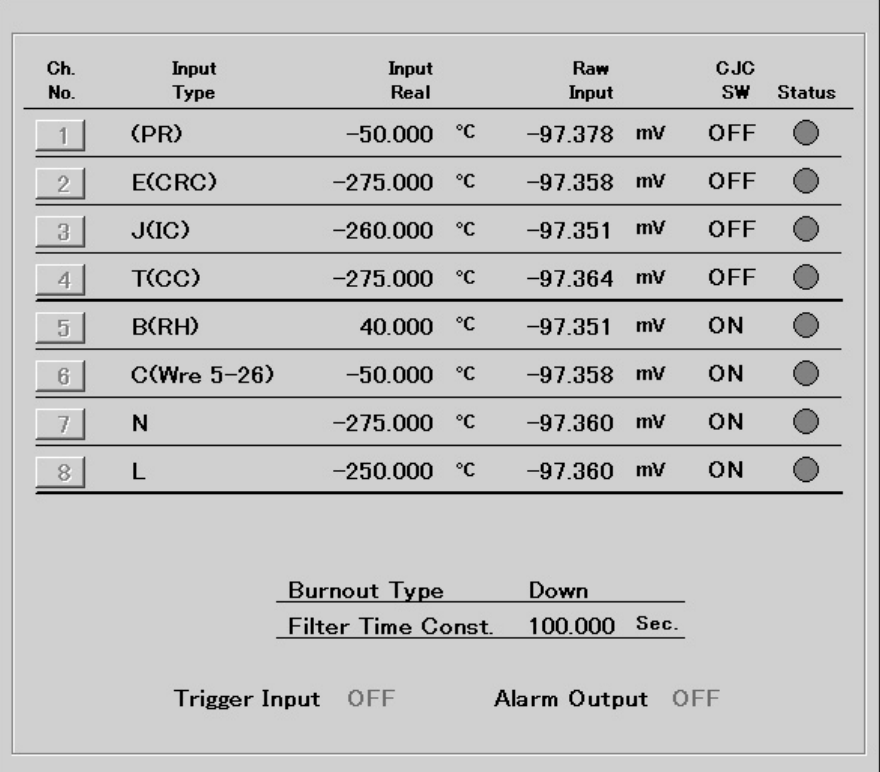

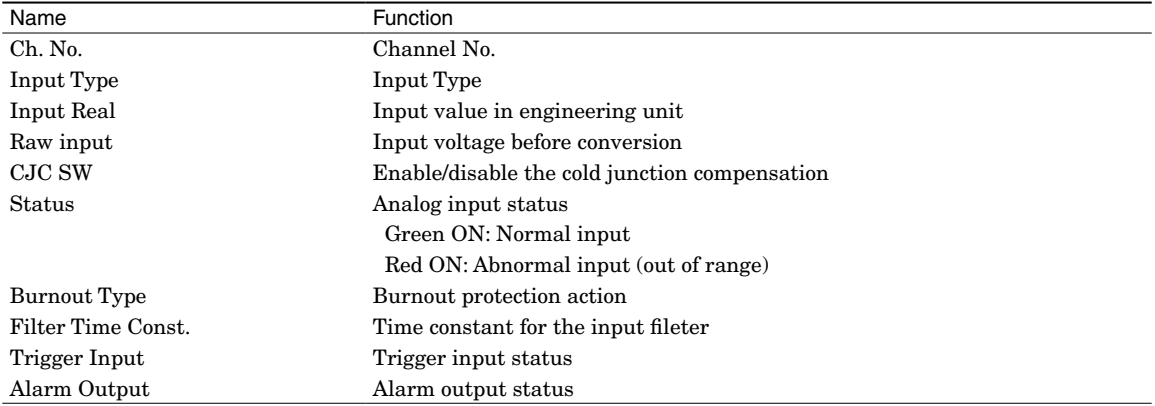

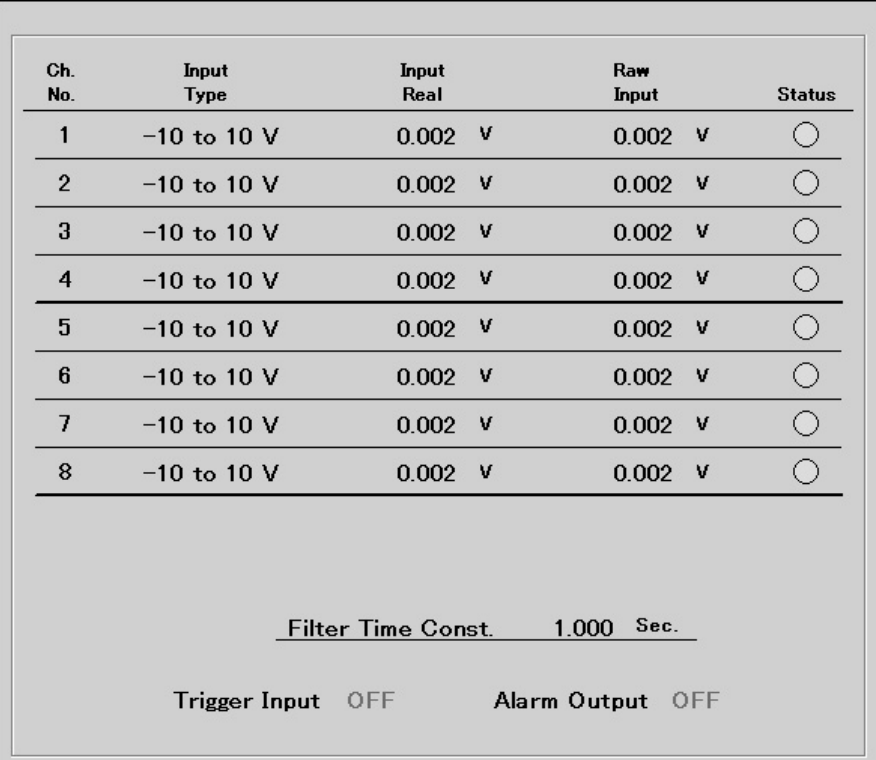

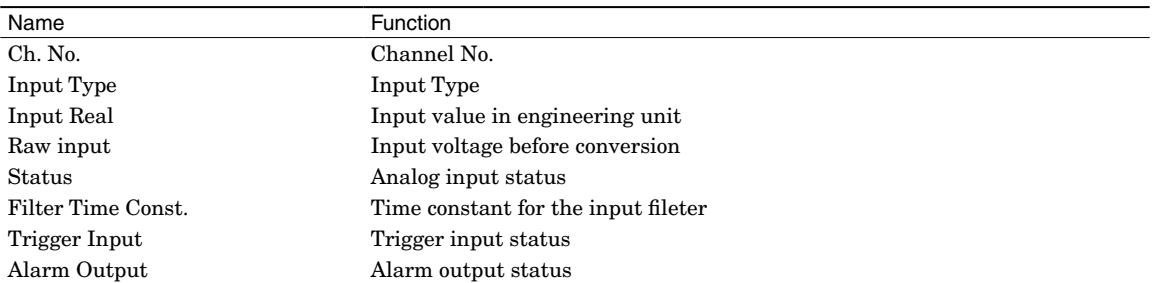

# <span id="page-17-0"></span>**4.5 CONFIGURATION SUB-WINDOWS**

#### **4.5.1 TYPE SETTING**  $\mathcal{O}(\mathcal{C})$ and the control of the control of

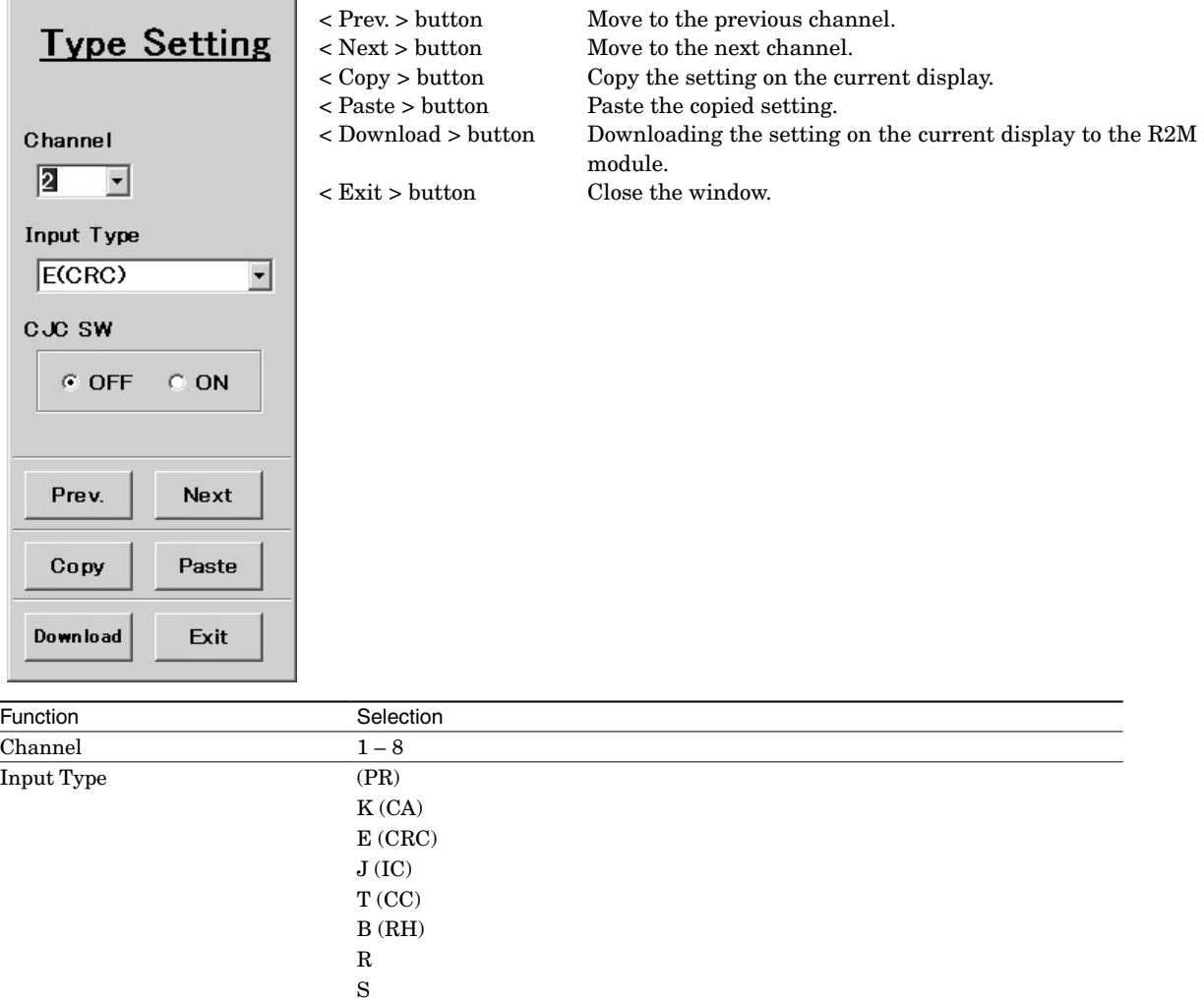

 $\rm C$  (WRe 5-26)

P (Platinel II)

N U  $\mathbf L$ 

CJC SW Enable/disable CJC

#### **4.5.2 MODBUS COMMUNICATION SETTINGS**

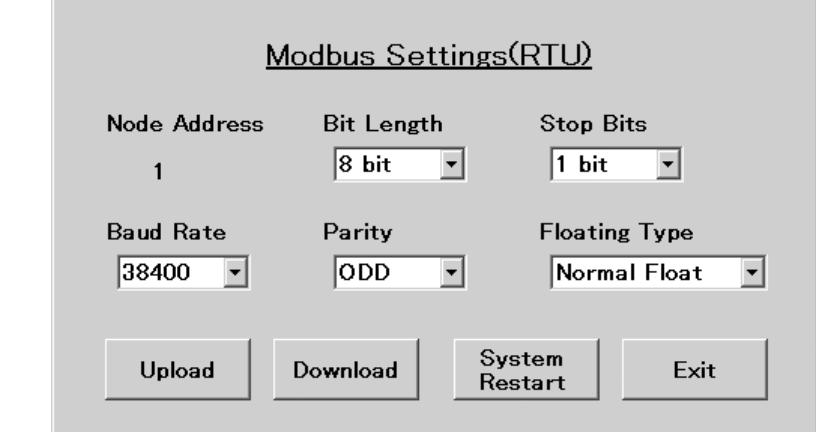

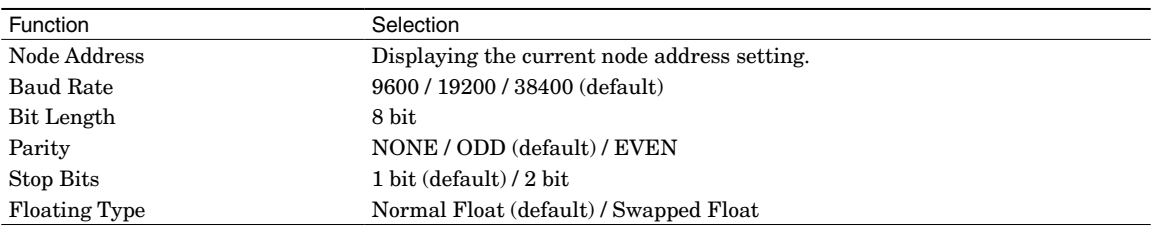

# **4.5.3 BURNOUT TYPE SETTINGS**

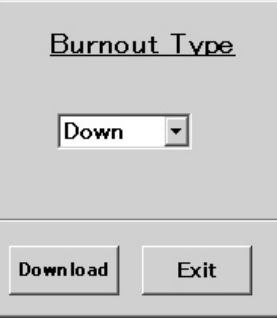

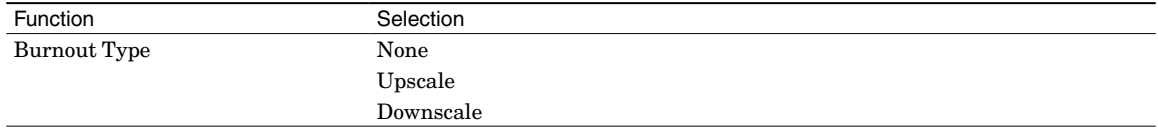

#### **4.5.4 FILTER TIME CONSTANT SETTINGS**

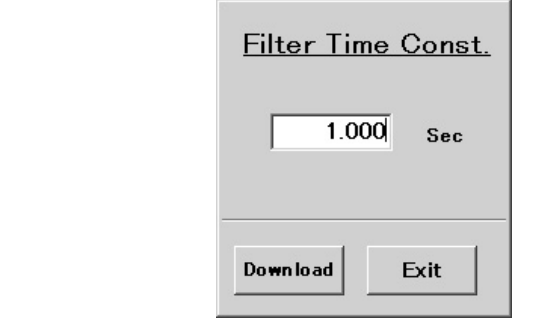

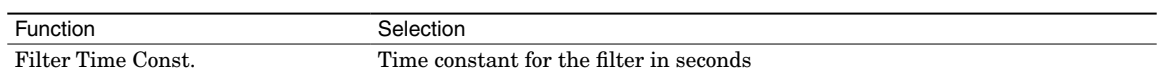

#### **4.5.5 COLD JUNCTION COMPENSATION SETTINGS**

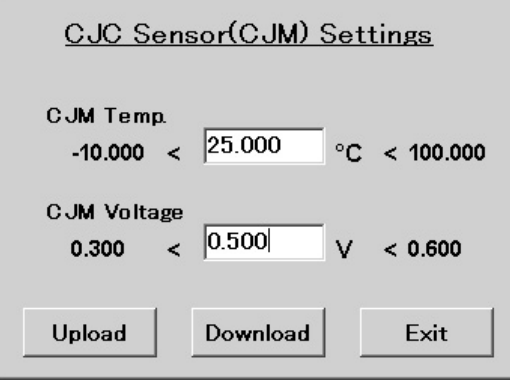

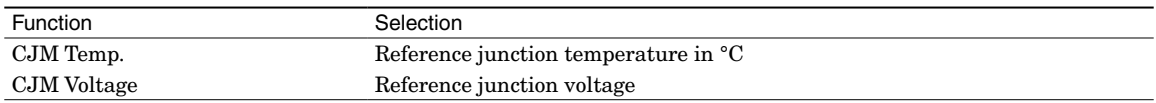

## **4.5.6 ZERO/SPAN ADJUSTMENTS**

Zero and span adjustments are available independently for each channel. First set Zero and go to Span. < Reset > button clears both of zero and span adjustments automatically.

 $\triangle$  If you have changed the Input Type for a channel, the zero and span adjustments for this channel are reset.

# **ZERO/SPAN**

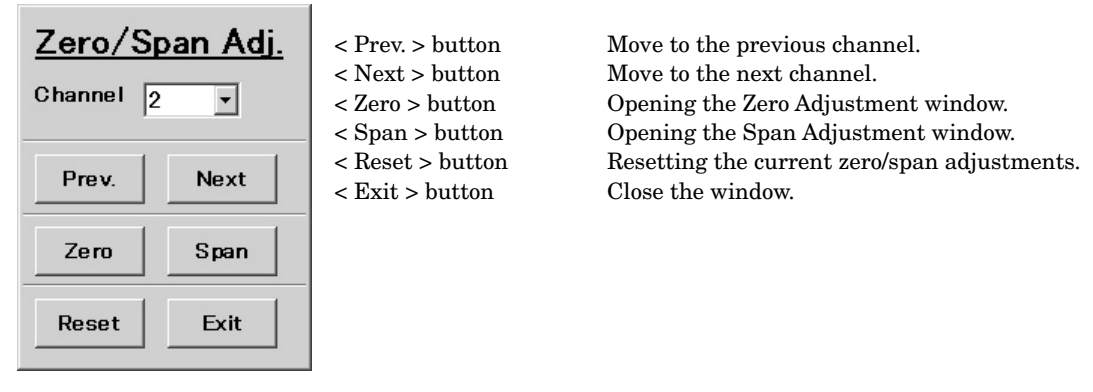

### **ZERO ADJUSTMENT**

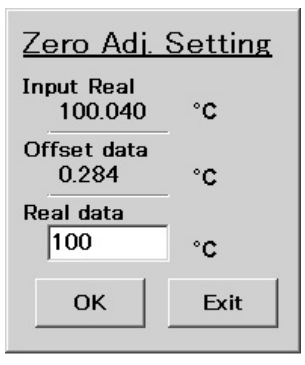

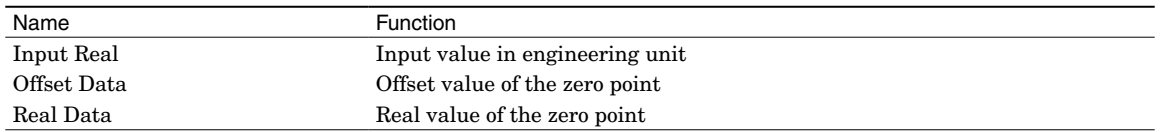

#### **SPAN ADJUSTMENT**

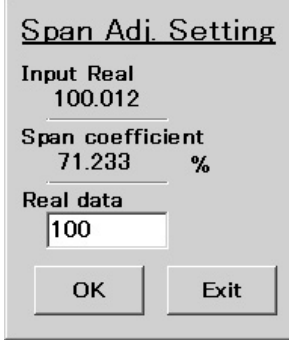

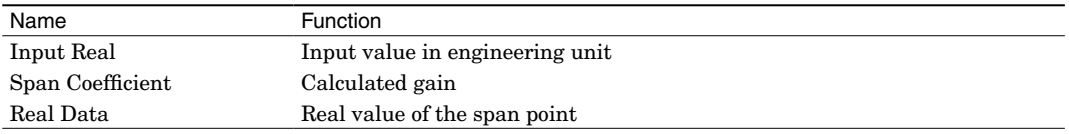

## **4.5.7 ALARM OUTPUT**

You can confirm the current status of alarm output on this dialog box and forcibly turn the relay on and off in order to testing.

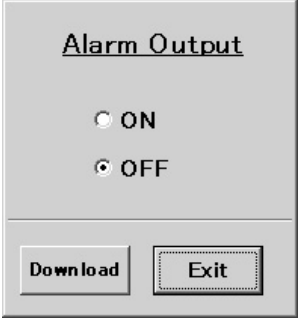

# <span id="page-22-0"></span>APPENDIX - 1. HOW TO CHANGE THE COM PORT NUMBERS

1) Open Control Panel and double-click System icon and press System Properties in the System dialog box. Choose Hardware tub – Device Manager (View examples with Windows 7).

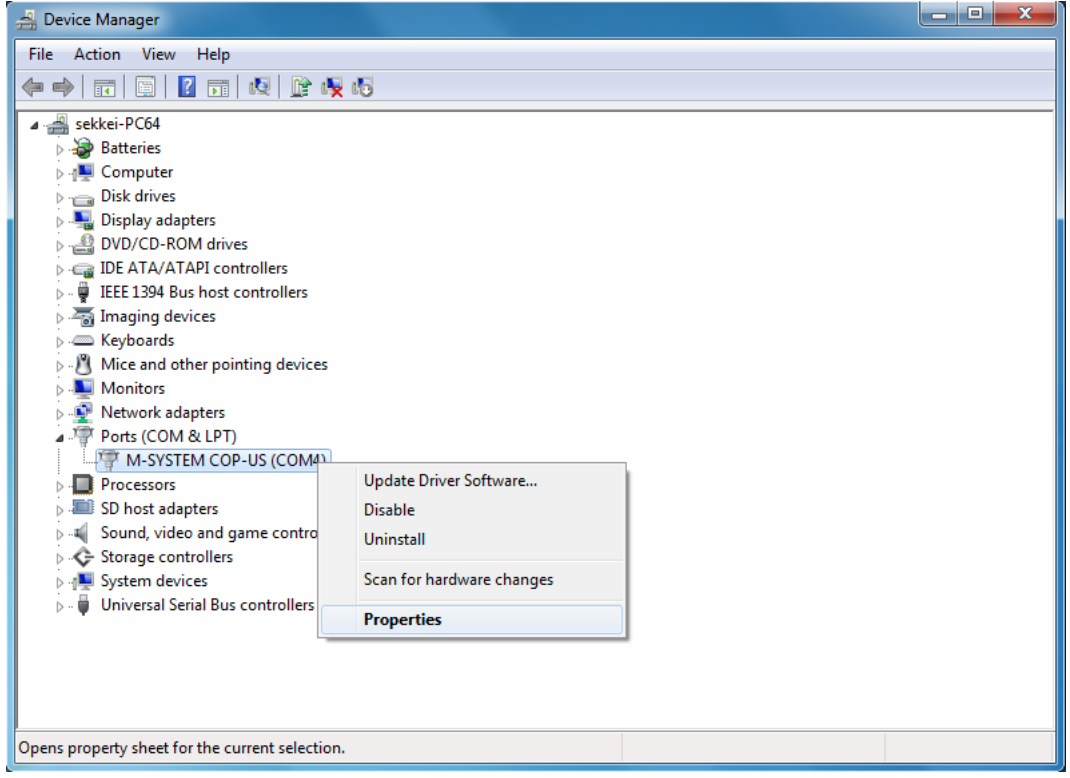

- 2) Locate the COM port under Port (COM & LPT) of which you wish to change the number and show its properties by clicking it with the right mouse button.
- 3) Press Advanced button under Port Setting tub.

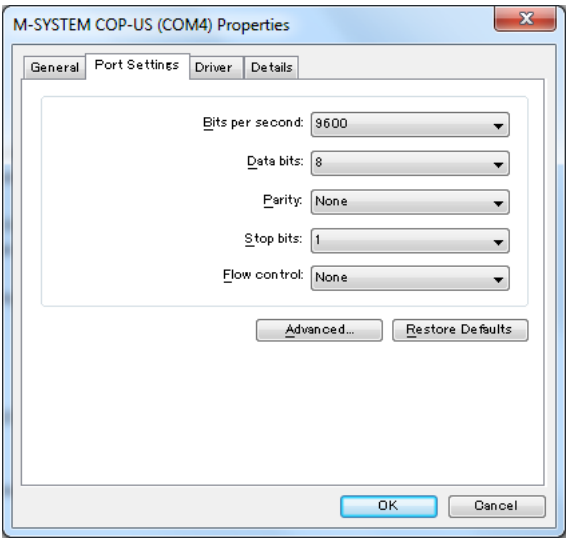

4) Choose a desired COM Port number and press OK.

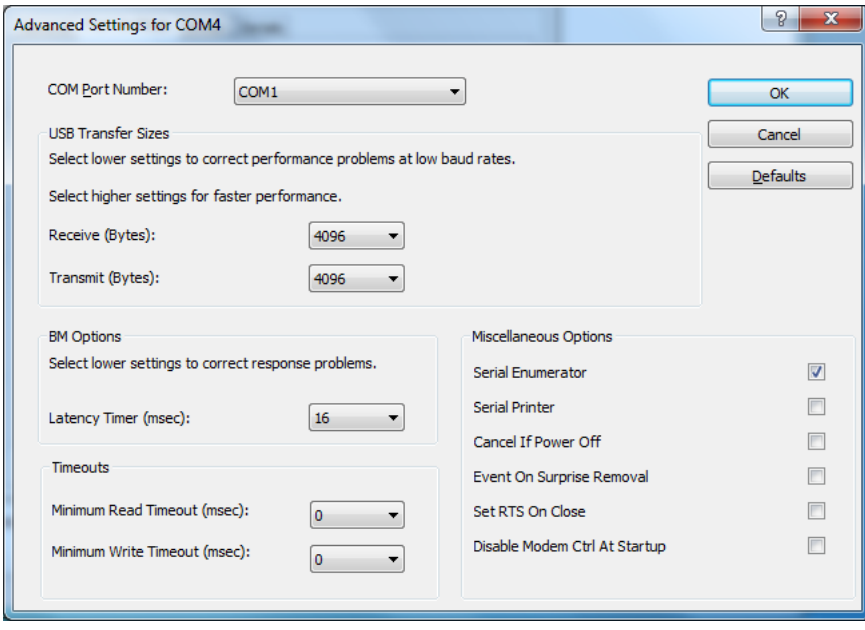